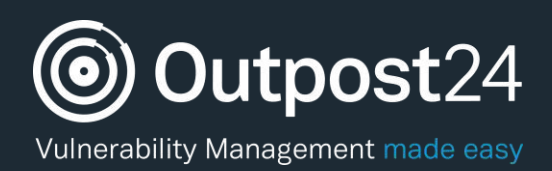

# HIAB 64-Bit Migration

## A Quick Start Guide

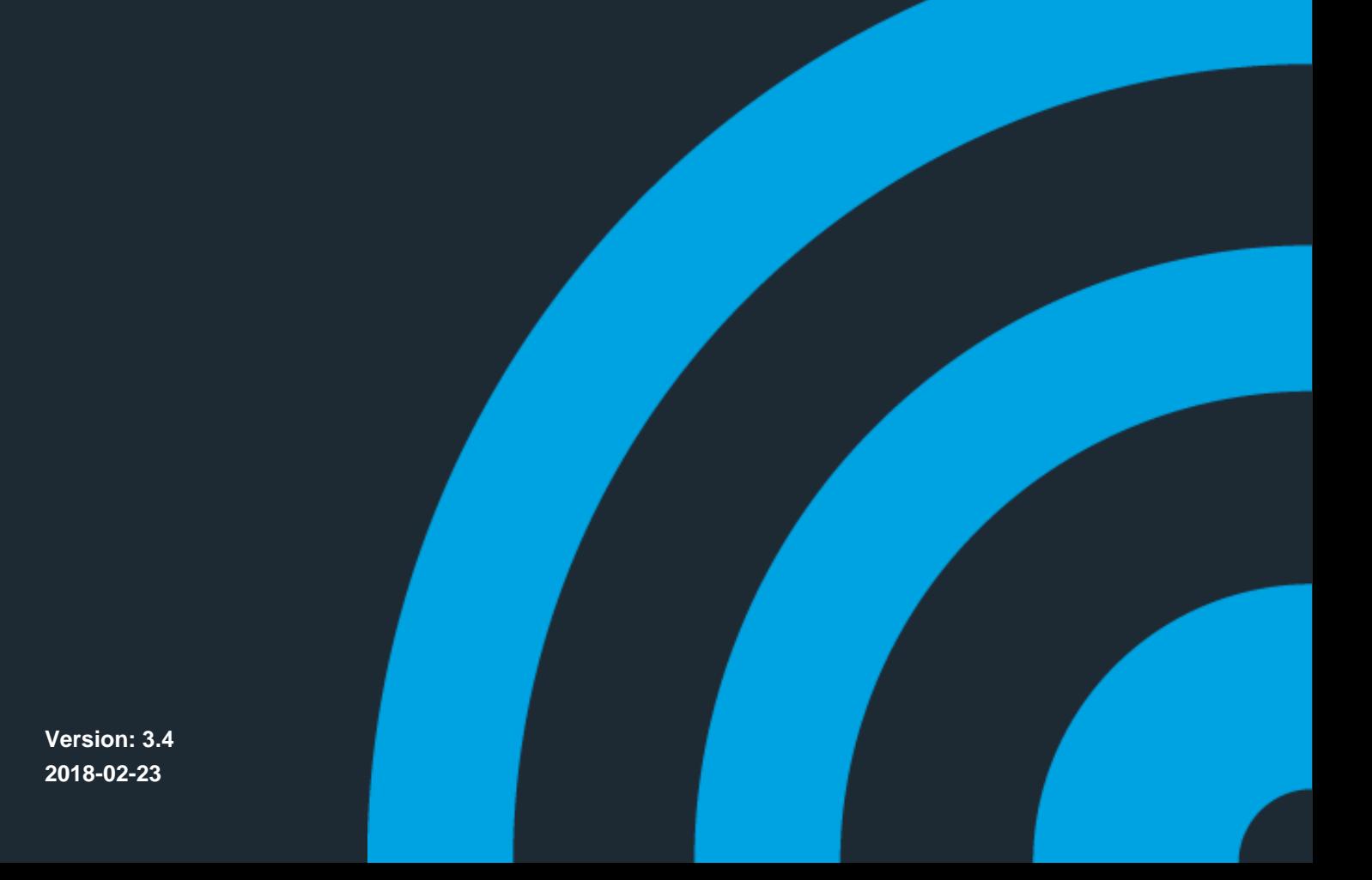

**Version: 3.4 2018-02-23**

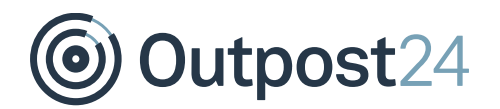

# **Table of Contents**

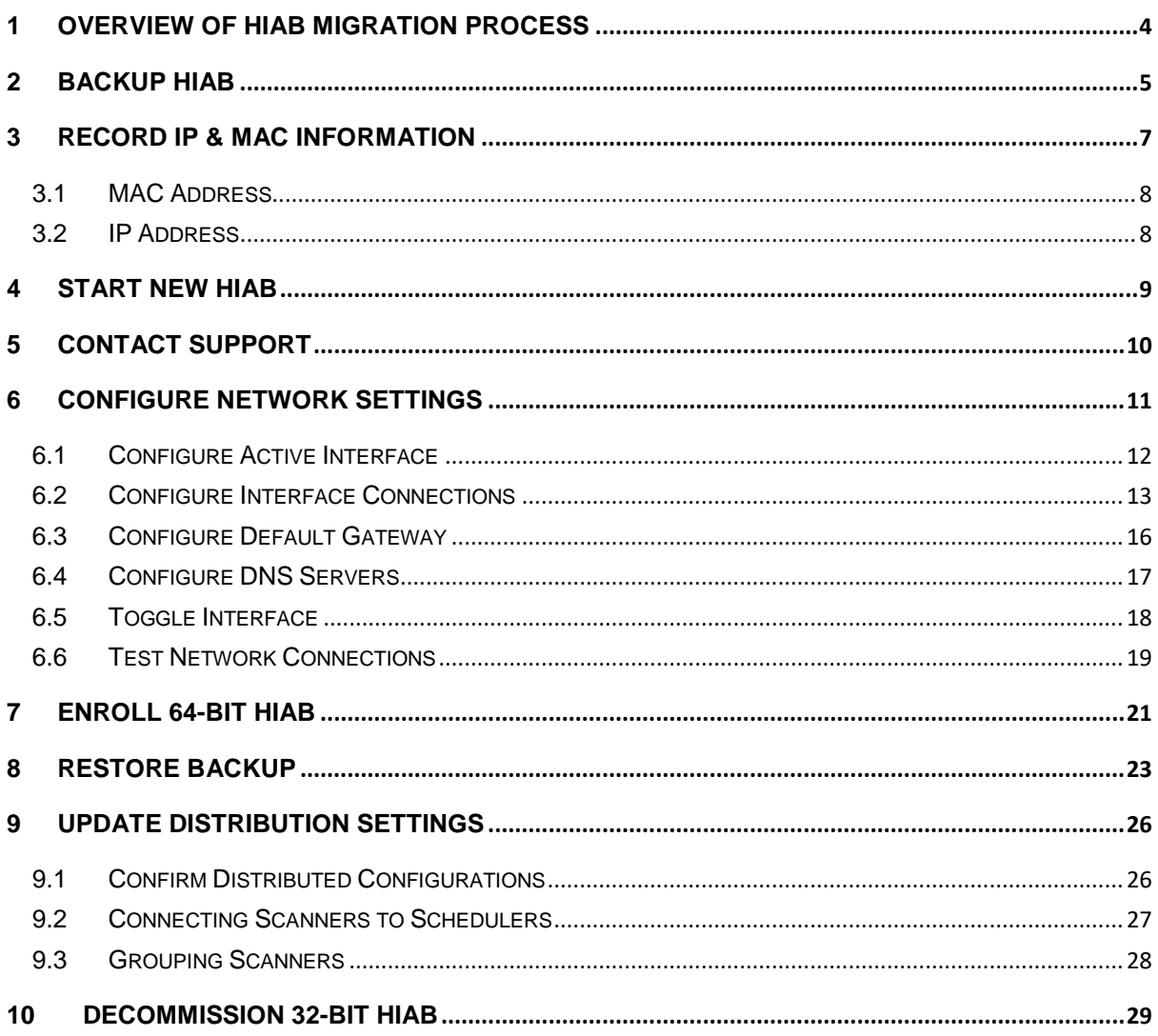

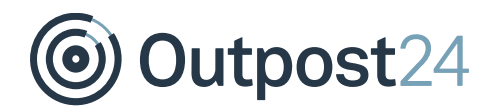

# About This Guide

The main purpose of this document is to aid the HIAB Migration process. This document will refer to the different stages of the migration process from 32-bit to 64-bit. This document has been elaborated under the assumption that the reader has access to the HIAB appliance and its console.

For support information, visit<https://www.outpost24.com/support.>

#### **Copyright**

© 2018 Outpost24®. All rights reserved.

This document may only be redistributed unedited and unaltered. This document may be cited and referenced only if clearly crediting Outpost24® and this document as the source. Any other reproduction and redistribution in print or electronically is strictly prohibited without explicit permission.

#### **Trademark**

Outpost24®, OUTSCAN™, and HIAB™ are trademarks of Outpost24® in Sweden and other countries.

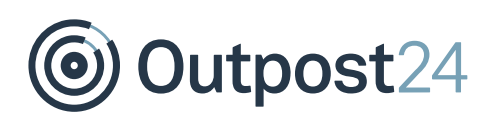

### <span id="page-3-0"></span>1 Overview of HIAB Migration Process

The migration process follows a simple timeline, which is as shown below:

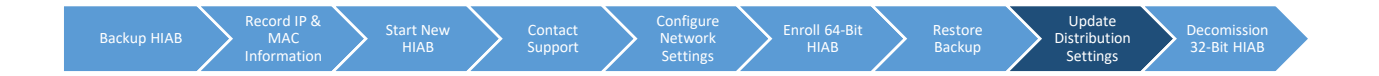

Step 1: Backup HIAB Step 2: Record IP & MAC information Step 3: Start New HIAB Step 4: Contact Support Step 5: Configure Network Settings Step 6: Enroll 64-Bit HIAB Step 7: Restore Backup

Step 8: Update Distribution Settings (only applicable to Distributed HIAB scenario)

Step 9: Decommission 32-Bit HIAB

#### *Important Note*

*Updating distribution settings is only applicable to those environments where distributed deployments are in place.*

Outpost24

### <span id="page-4-0"></span>2 Backup HIAB

HIAB's can be backed up to FTP, SCP, CIFS or NFS servers. Alternatively, you can download a local backup to your own machine. To back up the existing HIAB scheduler, please follow the below procedure.

- 1. Go to Menu → Settings → Account window, select the License tab and review the number of IPs and scans of your license.
- 2. Go to Menu → Settings → Maintenance window, select the Backup tab.
- To include the server settings to Backup file, select the checkbox beside **Include settings**. To download the settings as a separate file, click on **Download**. *Note: The network settings will not be migrated.*
- To enable to the **Download Local** option, you must first backup the system to the HIAB locally, this will then allow you to download the HIAB to your local machine. Click on the **Backup** button.

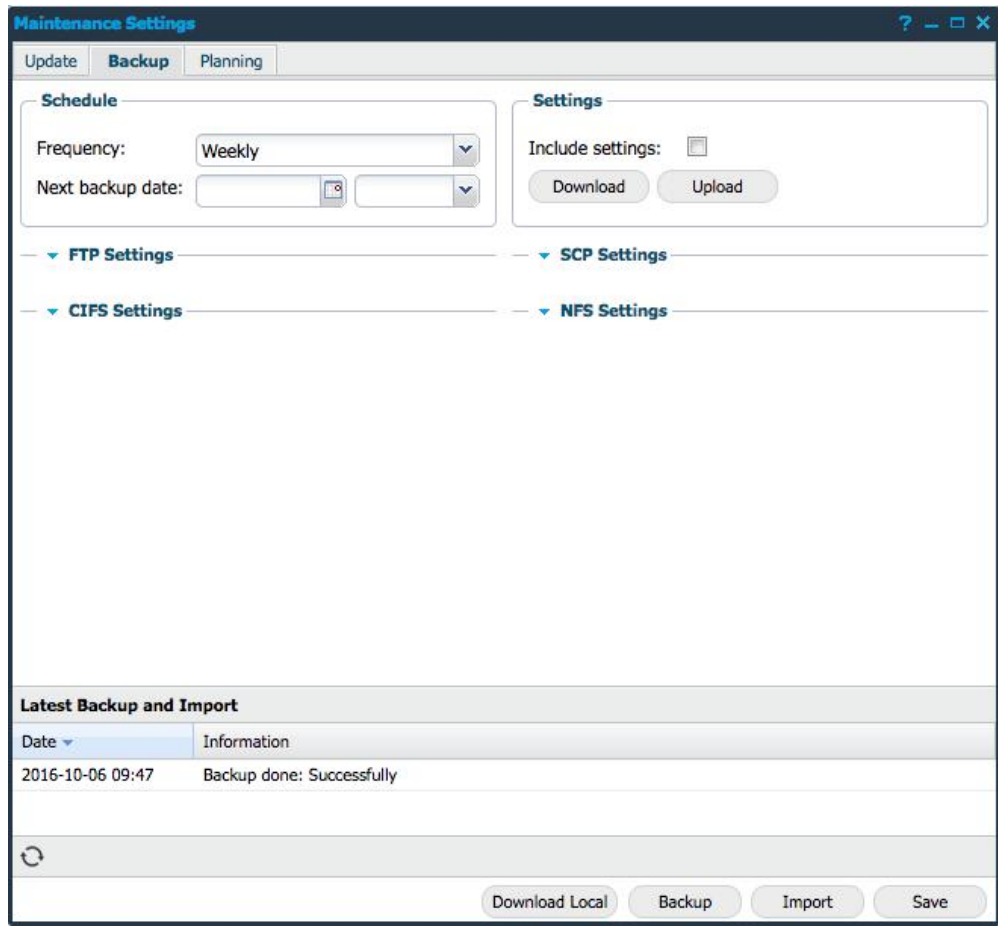

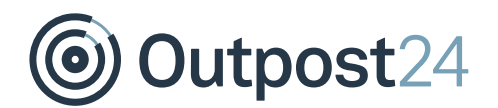

Once complete, select the refresh icon (bottom left) to view the **Backup done: Successfully** message.

#### *Note: The HIAB will not notify you that the backup is complete.*

- **If you use FTP, this will create a file on the FTP server called:** hiabdumpData THE IP ADDRESS YYYY-MM-DD.exp, it holds all information like scan schedules, users, roles, results etc. Take a note of the file name.
- If you have used the **Download local** option, you will have a file on your device named localbackup.exp.

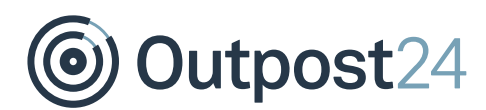

### <span id="page-6-0"></span>3 Record IP & MAC Information

The HIAB Console allows you to obtain the network information for the HIAB.

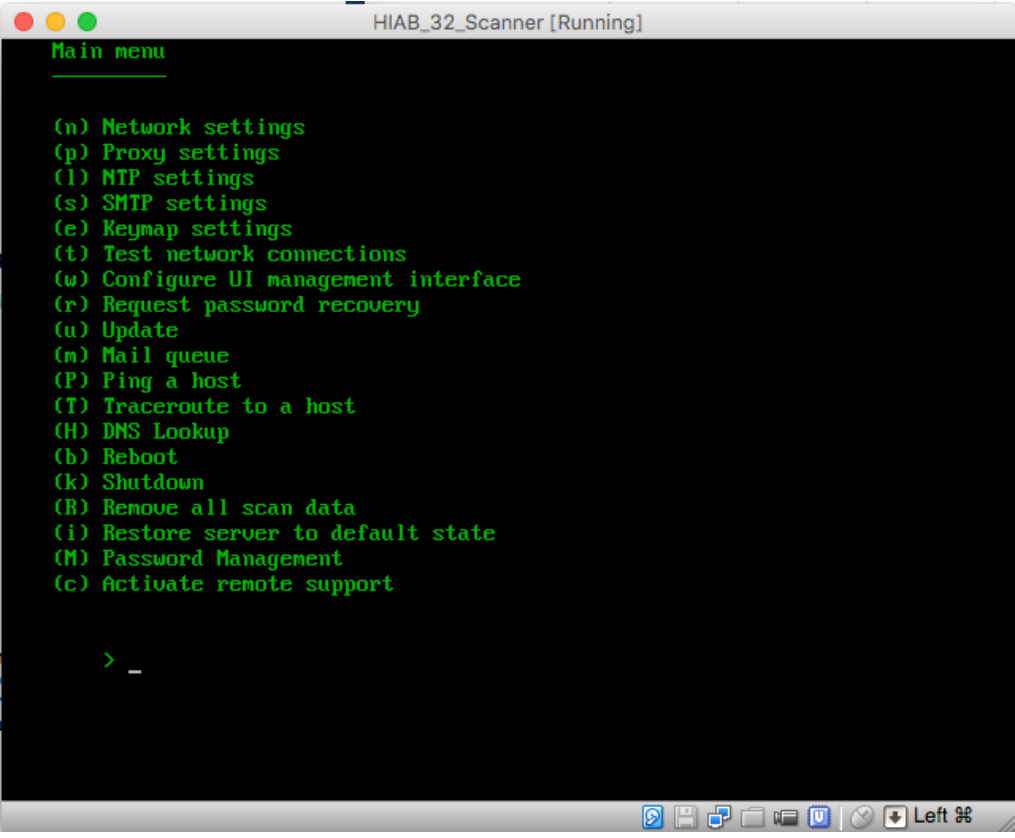

Make a note of the network settings. Selecting option **n** (Network Settings) from the HIAB console will allow you to get this.

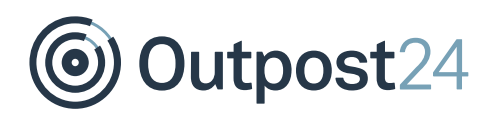

#### <span id="page-7-0"></span>3.1 MAC Address

To find the MAC address for the HIAB interface, choose option **i** (Interface Settings) to view the MAC address of the active interface.

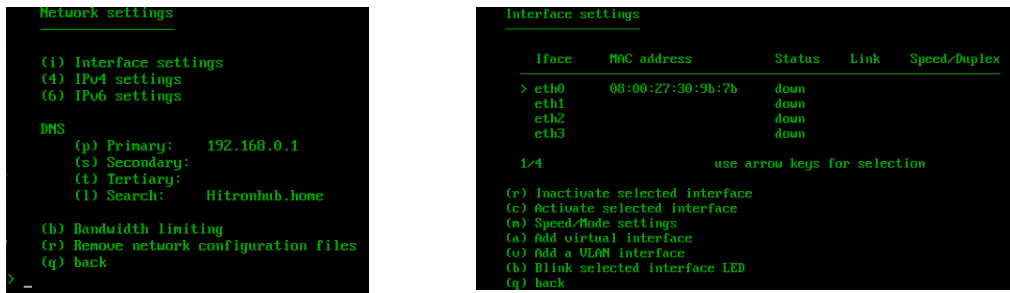

- 2. Note the MAC address.
- 3. Select option **q** (back).

#### <span id="page-7-1"></span>3.2 IP Address

To check the IP address of the interface, select option **4** (IPv4 settings) or **6** (IPv6 settings) from the network settings.

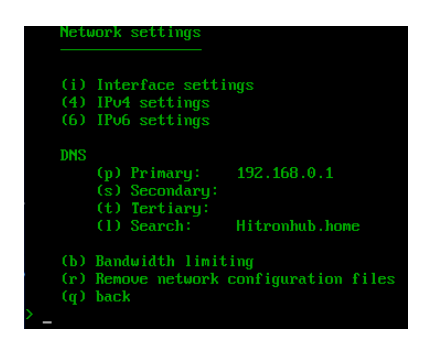

- 2 Note the IP address.
- Select option **q** (back) until you return to the main HIAB menu.

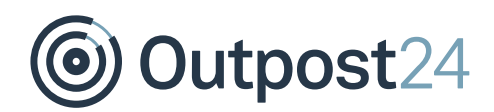

### <span id="page-8-0"></span>4 Start New HIAB

Disable the updates on the 32-bit HIAB. Select a timeframe where no scans are scheduled and no users will access the system. Follow the below procedure to start a new HIAB.

*Note: Do not proceed with enrolment until you have received confirmation of the HIAB license amendment from Support.*

#### **Virtual HIAB Appliance**

- 1. Log in to **OUTSCAN** with the main user credentials.
- 2. Go to **Menu**  $\rightarrow$  **Support.**  $\rightarrow$  Virtual HIAB Appliance.
- Once you click on **Download HIAB Virtual Image**, you will be presented with four options. Select the option that is most suitable for your virtual environment.
- Select a location to store the downloaded **OVA file**.
- Open your **administration tool** for the virtual environment.
- Select the option to **deploy a OVF or OVA file**.
- 7. Follow the instructions in the application.
- 8. Start the virtual machine.

#### **Physical HIAB Appliance**

- Make sure that the new HIAB is connected to a monitor and has access to internet.
- Download the latest Remote installation disk image and burn it to a disk (please contact [support@outpost24.com](mailto:support@outpost24.com) for the latest version).
- Power on the new HIAB and insert the **Remote Installation Disk**.
- 4. Follow the onscreen instructions.
- Enter a static IP address when prompted.

*Note: If you do not disable the updates on 32-bit HIAB before starting up the 64-bit HIAB, it might interfere and grab the license. Then the 64-bit cannot be enrolled.*

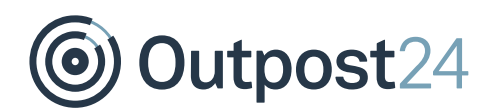

### <span id="page-9-0"></span>5 Contact Support

Please contact Outpost24's Support team and notify that you are migrating to a 64-bit HIAB. You are required to provide the following information to our support team.

- **MAC Address** of the old HIAB
- 2. Your Account Name.

To check this,

Log in to HIAB. Go to Menu → Settings → Account → Company Name.

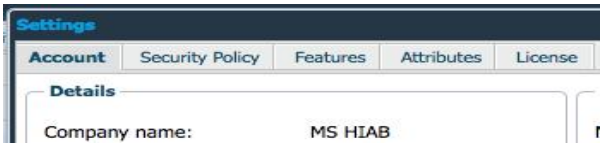

Outpost24 Support will prepare the HIAB licenses ready for migration to the 64-bit HIAB. In the meantime, you can proceed with configuring the 64-bit HIAB network settings.

Outpost24

### <span id="page-10-0"></span>6 Configure Network Settings

You need to configure the network settings of the new HIAB and test the network connections to ensure that all works as expected, prior to enrolment. It is key to ensure the HIAB IP address remains the same; this makes it simpler for distributed setups to restore from the previous backup and ensure settings and firewall rules remain the same.

#### **HIAB Firewall Rules**

The HIAB Requires several firewall rules to allow smooth functionality in regards to updates and enrolment. Below is a list of rules that are possible, however *Enrolment* and *Update* rules are necessary.

<span id="page-10-1"></span>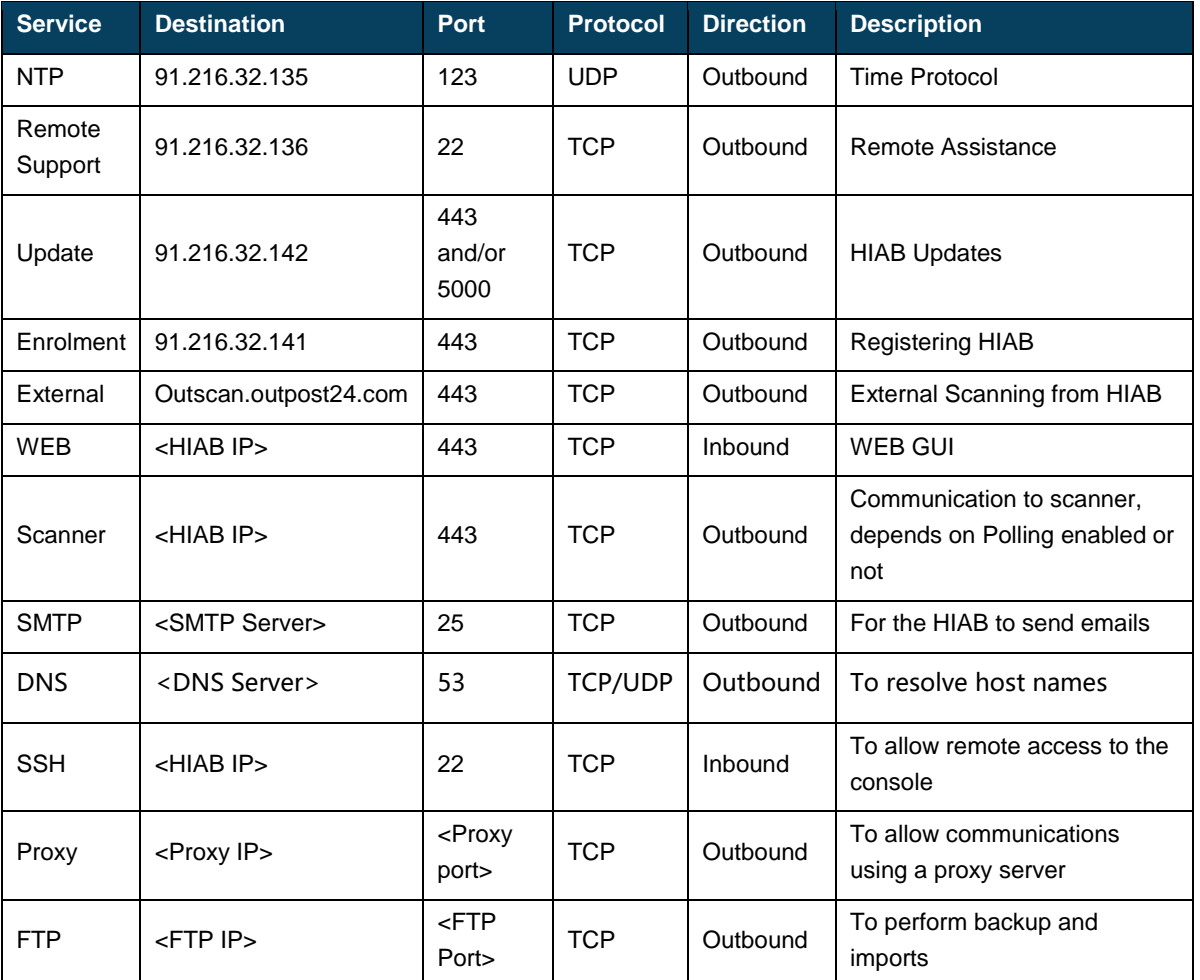

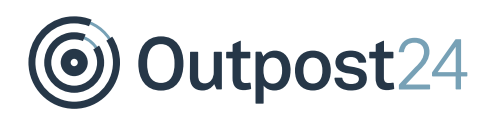

#### <span id="page-11-0"></span>6.1 Configure Active Interface

The console for the 64-bit HIAB is slightly different to the 32-bit appliance.

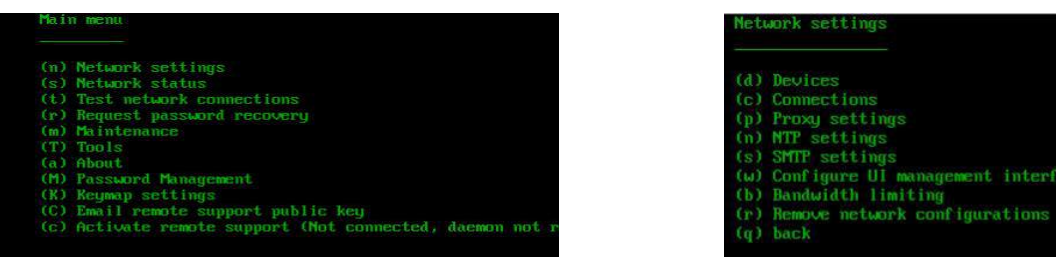

1. Select option **n** (Network Settings) to configure the network.

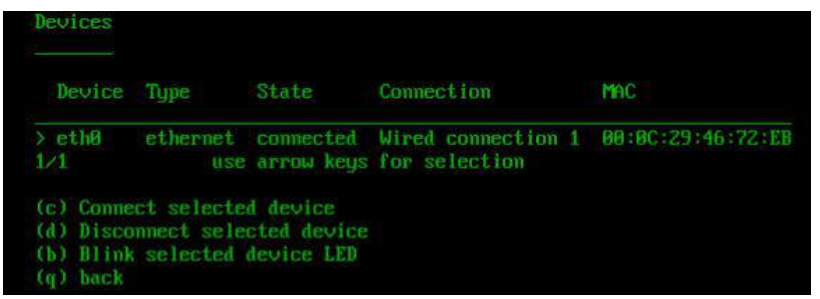

- 2. Select option **d** (Devices) to go to network interface.
- The interface may already be up. If it does not show up, select option **c** (Connect selected device).
- Select option **q** (back) and proceed further.

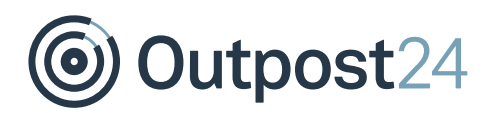

#### <span id="page-12-0"></span>6.2 Configure Interface Connections

Next, you must configure the IP address and other network information to ensure the HIAB can communicate with your network.

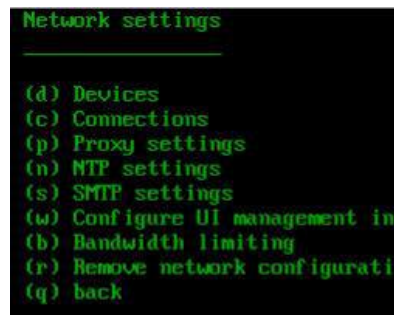

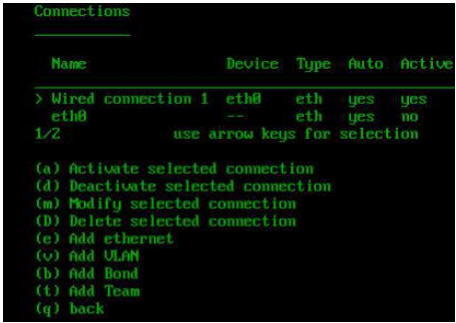

- Navigate to option **c** (Connections), you will see a list of interfaces available.
- 2. If there are two but previously you saw only one, disregard the second interface and only work on the first connection.
- You may see the state of the first connection as already active, if it is not, do not worry - we will do this later.

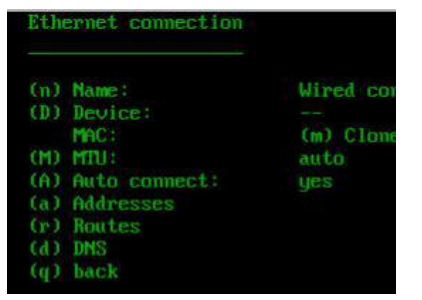

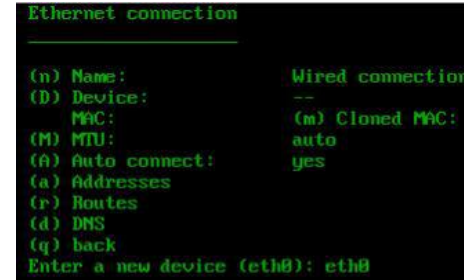

Select option **m** (Modify selected connection). You will need to assign a device to the connection beforehand.

Option **D** (Device) allows you to define the interface to use for this connection – typically eth0, if you are unsure, go back to

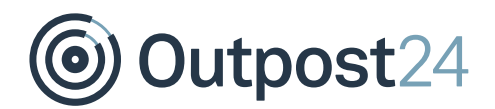

- [Configure Active Interface](#page-10-1) and check your interface name.
- Configure the addresses for the connection, select option **a** (Addresses).
- 7. By default, the IPv4/6 addresses will be set to auto. Ideally, we would define a manual IP address.

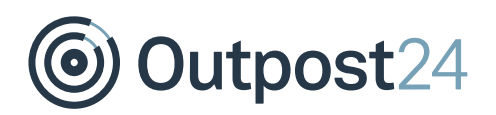

Select option **a** (Add IP) to add the IP address you wish to set for this HIAB. You must also add the CIDR subnet range.

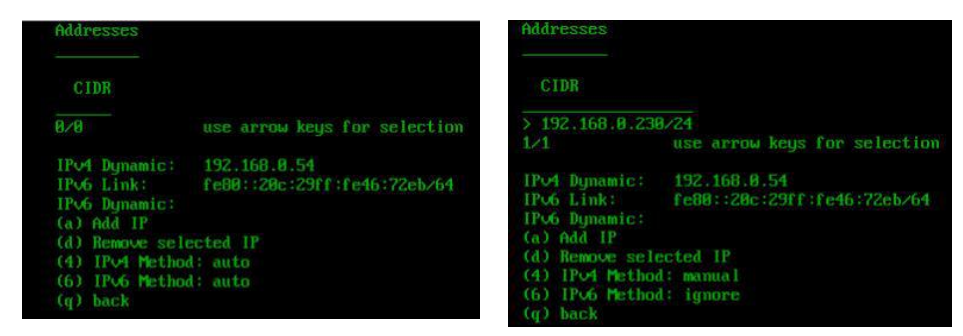

Select option **4** (iPv4 method) and set this to manual, then select option **6** (IPv6 Method) and set this to ignore

*Note: If you do not wish to use IPv6, select option q (back) twice to continue with next steps.*

- Activate the connection by selecting option **a** (activate selected connection) from the connection screen.
- 11. Select option **q** (back) and proceed further.

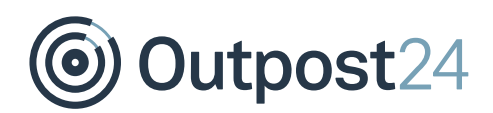

#### <span id="page-15-0"></span>6.3 Configure Default Gateway

The next step is to configure the default gateway.

From the Ethernet connection screen, select option **r** (routes).

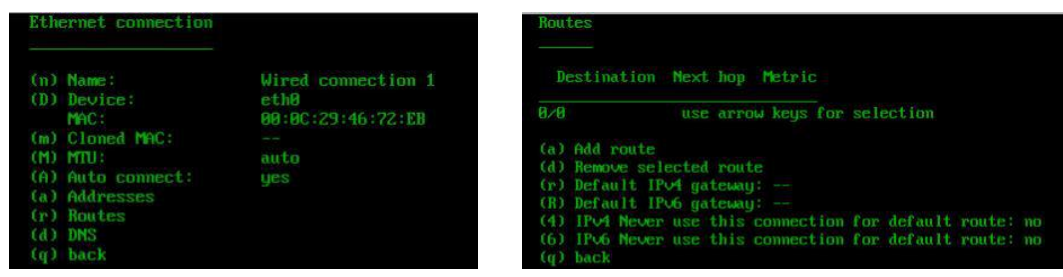

2. Select option **r** (Default IPv4 gateway) and enter your default gateway address (No subnet mask or CIDR needed).

*Note: The connection must be active before you do this (refer to step 6 in [Configure](#page-12-0)  [Interface Connections\)](#page-12-0).*

Select option **q** (back) and proceed further.

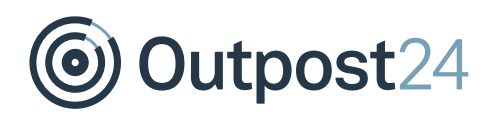

#### <span id="page-16-0"></span>6.4 Configure DNS Servers

You must configure DNS to ensure that HIAB can communicate with our servers and resolve any host names (OUTSCAN for HIAB external).

From the Ethernet connection screen, select option **d** (DNS)

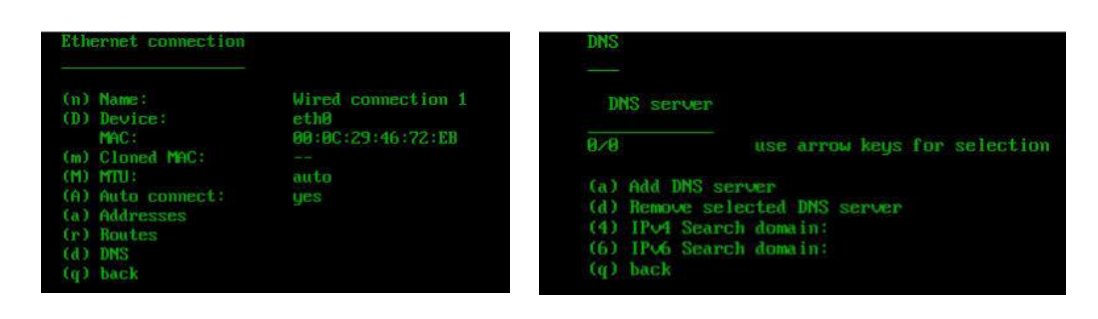

- 2. Select option **a** (Add DNS Server) and enter your DNS server.
- 3. Repeat the previous step if there are more than one DNS server (secondary and tertiary).

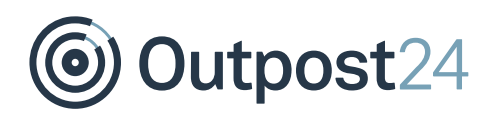

#### <span id="page-17-0"></span>6.5 Toggle Interface

All necessary networking configurations are now complete. You should toggle the network interface for the changes to take effect.

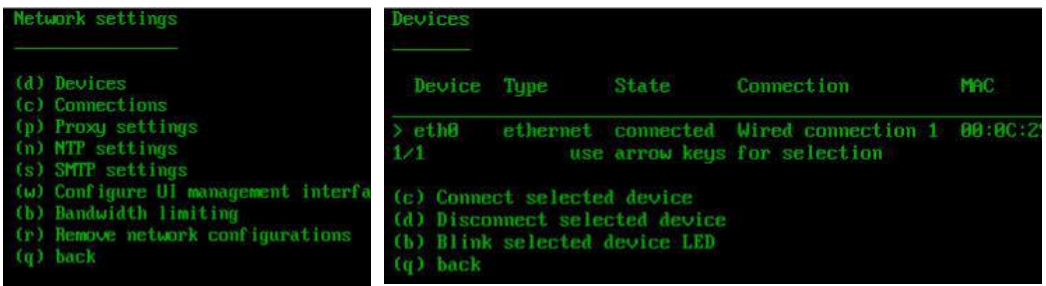

1. Return to the main HIAB Network Settings menu.

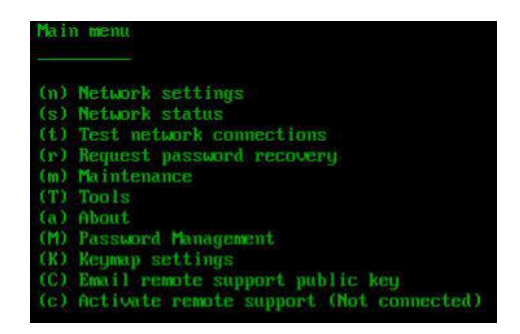

- 2. Select option **d** (Devices).
- Select option **d** (Disconnect selected device).
- 4. Select option **c** (Connect selected device).
- Select option **q** (back) twice to return to the main HIAB menu.
- 6. Proceed further.

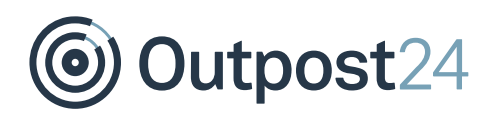

#### <span id="page-18-0"></span>6.6 Test Network Connections

Next, you must ensure that all network configurations are working as expected and pass the network tests.

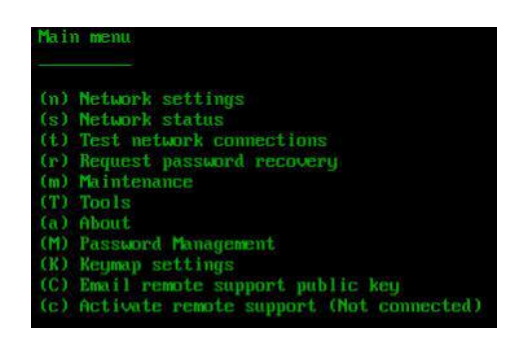

Network tests (r) Run network tests (d) Debug information  $(q)$  back

From the main menu, you need to do the following:

- 1. Select option t (Test network connections).
- 2. Select option r (Run network tests).
- Your network test should look like the below figure:

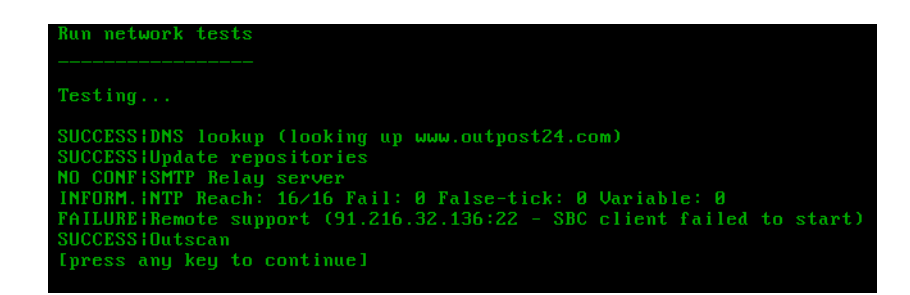

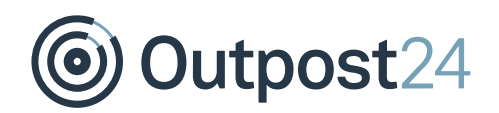

#### **Troubleshooting**

- ► If you see **Remote Support Failure**, you may need to reboot the machine for the client to initiate properly.
- ► If there are other **Failures**, please review the configurations to ensure they are correctly setup as previously described.
- ► It is recommended to review your firewall rules to ensure they match the ones previously mentioned.
- ► If all else fails, ask **Support** to investigate the setup for you.

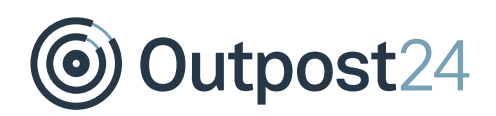

### <span id="page-20-0"></span>7 Enroll 64-Bit HIAB

- To **Enroll**, please navigate to the IP address of the HIAB you have just configured (**https://**<**HIAB IP**>).
- Enter the main account credentials for the account you are registering the HIAB against.

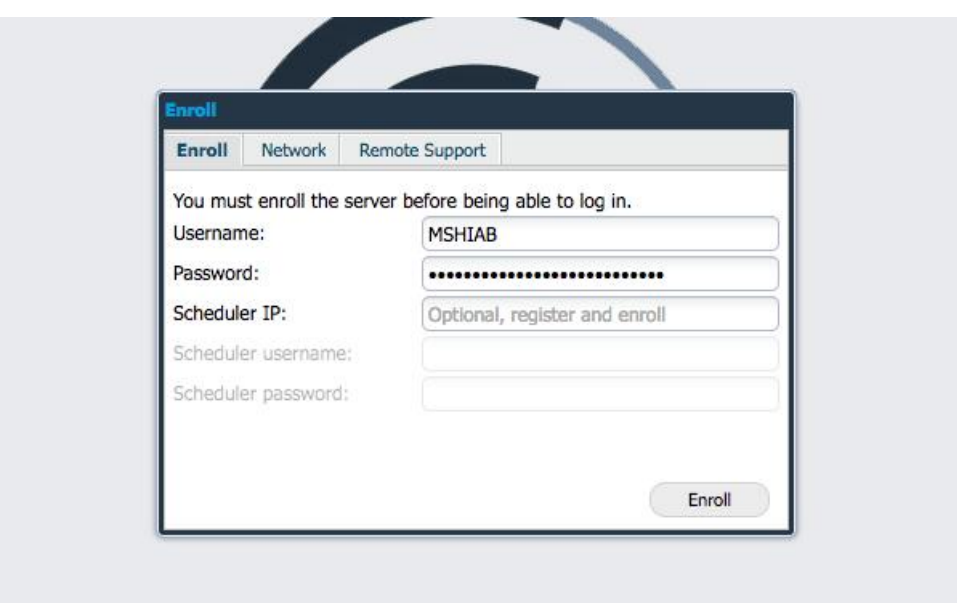

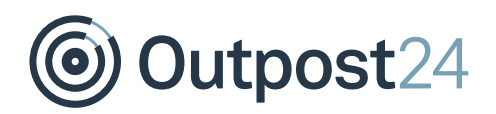

Click **Enroll**. The HIAB will go through two stages within the enrolment process.

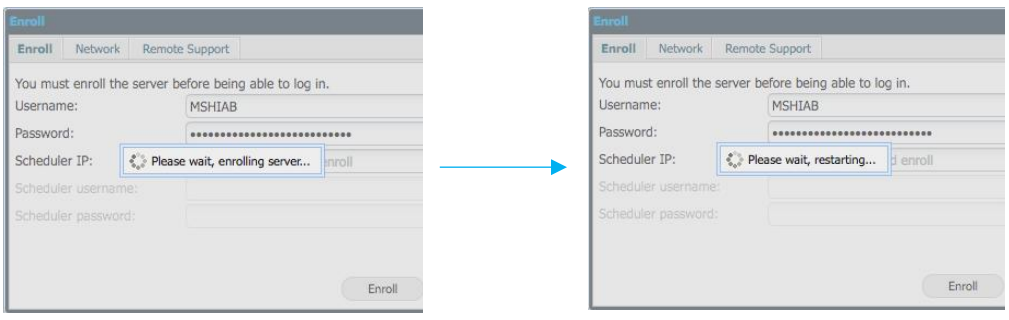

It can as well display another stage **Please wait, checking license...** depending on how long the enrolment procedure takes.

- If any issues arise, please contact Outpost24 Support and enable remote support on the management console whilst providing them with the remote SSH key.
- Once restarted, you can log in to the HIAB with the main account credentials you previously enrolled the appliance with.
- 6. Go to **Menu → Settings→ Account → License** and confirm if you have the same number of IPs and scans as in your old HIAB.

#### *Important Note*

*Prior to enrolment, ensure there is nothing in your network that will modify the packets being sent to the external enrolment and update servers (Deep packet inspection and SSL inspection). If so, please ensure these are bypassed to prevent enrolment errors.*

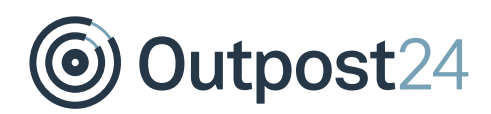

### <span id="page-22-0"></span>8 Restore Backup

To restore the HIAB appliance from a backup, navigate to the following location in HIAB. Go to Menu → Settings → Maintenance → Backup

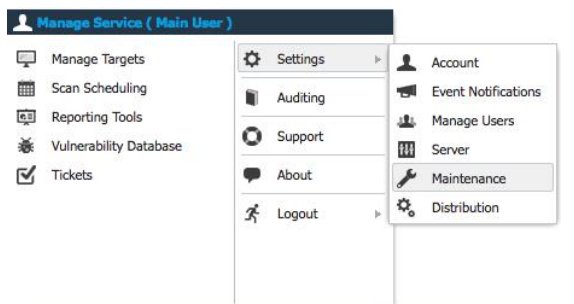

*Note: The maintenance portal is where you manage updates and backups for the HIAB itself.*

HIAB's can be restored from FTP, SCP, CIFS or NFS servers. You will need to reconfigure these settings if you wish to use this method. Alternatively, you can upload a local backup from your local machine.

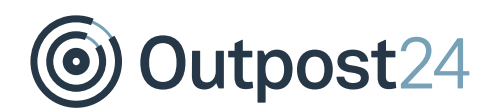

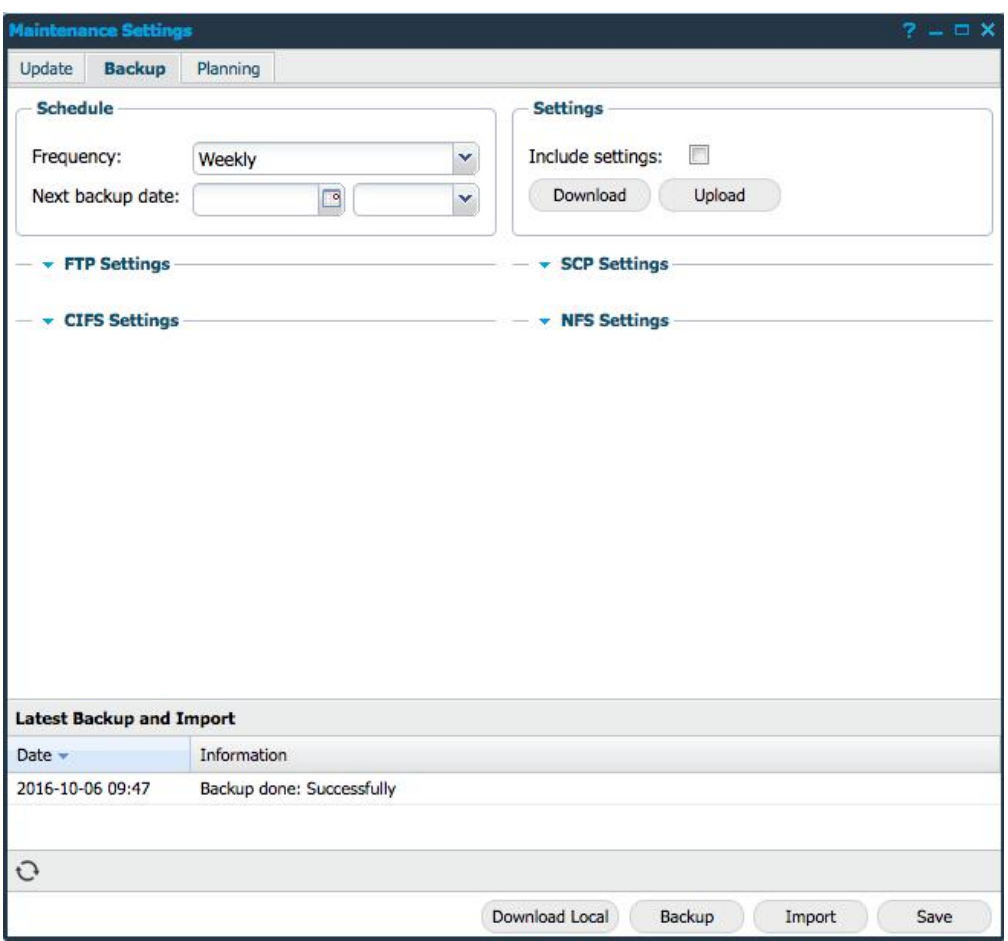

Click on **Import**. If you receive the below error, do not worry. You have simply not configured your server information to restore the backup from. If you are restoring from a local file, select ok and move on to the next step.

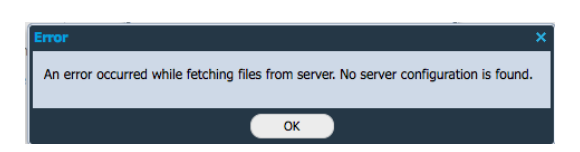

- For network based backups, select your backup file and click **Import**.
- For local based backups, choose **Upload local** select the file you wish to restore from and click **Upload**.

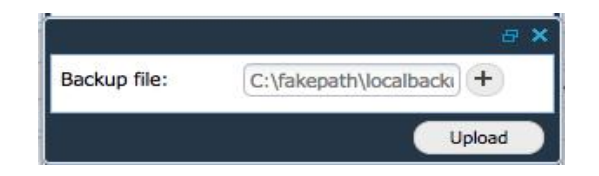

Select **Yes** on any pop-up stating all data will be replaced after the restore.

You can refresh the **Latest Backup and Import** section to see when your backup has completed.

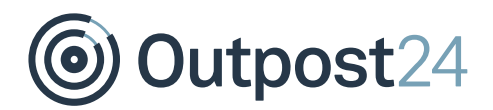

*Note: If you refresh and see Server not responding, then the backup will be completed and you can refresh the entire page.*

Outpost24

### <span id="page-25-0"></span>9 Update Distribution Settings

*Updating distribution settings is only applicable to those environments where distributed deployments are in place.*

#### <span id="page-25-1"></span>9.1 Confirm Distributed Configurations

1. Once the **Backup** has completed, navigate to Menu → Settings → Distribution to see the distribution settings.

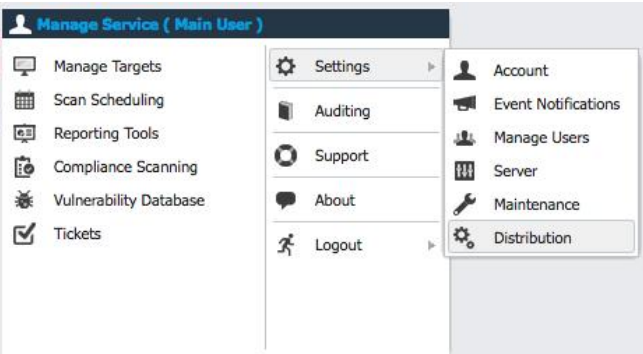

2. If any devices other than OUTSCAN and Local are already present, then please remove these and re-create the connections using the **+ New** button.

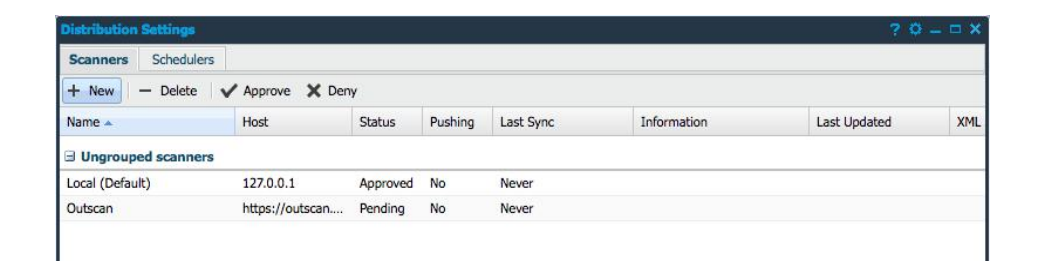

Later, re-add the scanner to the HIAB and make sure the targets are re-assigned to the correct scanner by following the same procedure. Additionally, verify that discovery scans are associated with correct scanner.

Outpost24

#### <span id="page-26-0"></span>9.2 Connecting Scanners to Schedulers

Firstly, you must ensure firewall rules are in place to allow communication between the appliances, as defined previously. This includes preventing any form of Deep Packet Inspection, which can interfere with the SSL connection between the Schedulers and Scanners.

To begin this process, you require access to both appliances via the web browser.

Enter the HIAB Scanner Name, then the name of the HIAB Scheduler, the IP address of the scanner, and the main account credentials. Click Save.

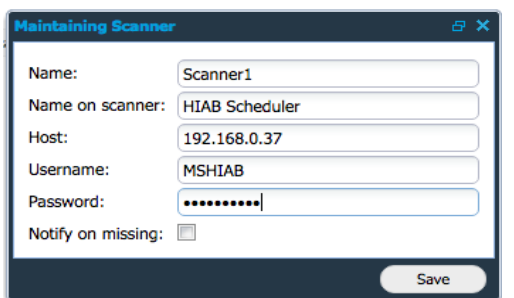

- 2. Scheduler Approval:
	- a. Log into the Scanner you have just added to the scheduler. Navigate to the Distribution settings of the scanner.
	- b. Select **Schedulers**, and approve the pending connection request from the HIAB Scheduler. Select and click **Approve**.

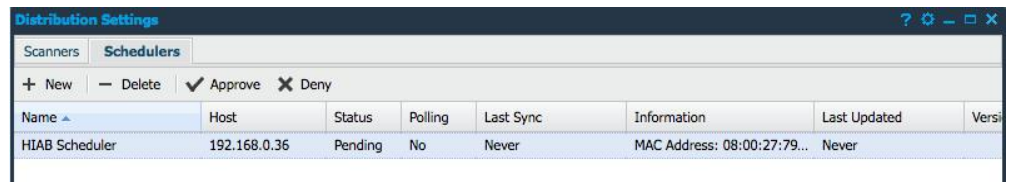

- c. This will update the HIAB scheduler showing an approved connection on the HIAB.
- You may need to refresh the distribution screen on the scheduler (or close and open the distribution screen). This will update the status to **Approved**. *Note: This may take time as we need to communicate from the scheduler to the scanner.*

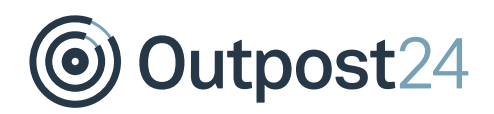

#### <span id="page-27-0"></span>9.3 Grouping Scanners

#### Achievable within the HIAB Scheduler  $\rightarrow$  Distribution Settings

In the distribution settings, you can group scanners as a single entity for scanning purposes. This will enable the HIAB to distribute the scanning process evenly across a number of scanning appliances. This is beneficial for a more efficient scan and in some instances, reduces the overall scan window. To enable this feature, right click on a scanner and select **Assign to Group**.

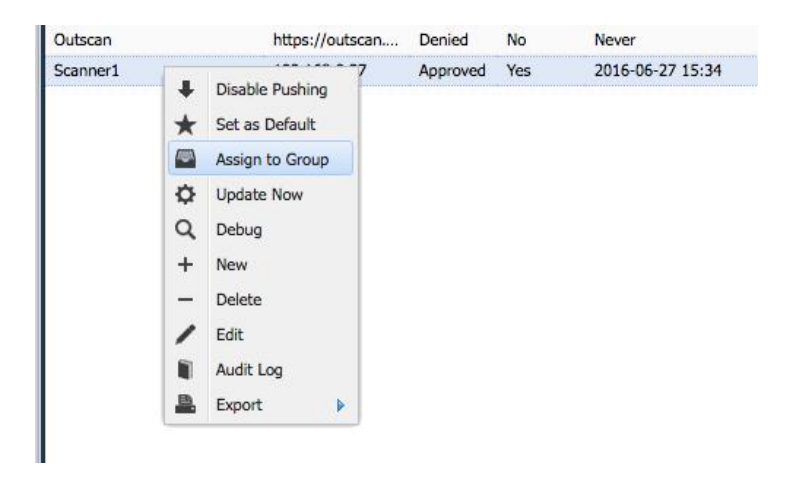

Applying to scan schedule:

Within the **Scan schedule settings**, you can assign a scanner group within the Discovery settings tab.

Outpost24  $\bullet$ 

### <span id="page-28-0"></span>10 Decommission 32-Bit HIAB

Do not delete or destroy data on the old HIABs until the new ones are up and running correctly.

- Select a timeframe where no scans are scheduled and no users will access the system.
- 2. Take the Scheduler offline.
- Disconnect the HIAB devices from the network and turn off the HIABs.

*Note: You can bootup the old HIAB if necessary.*